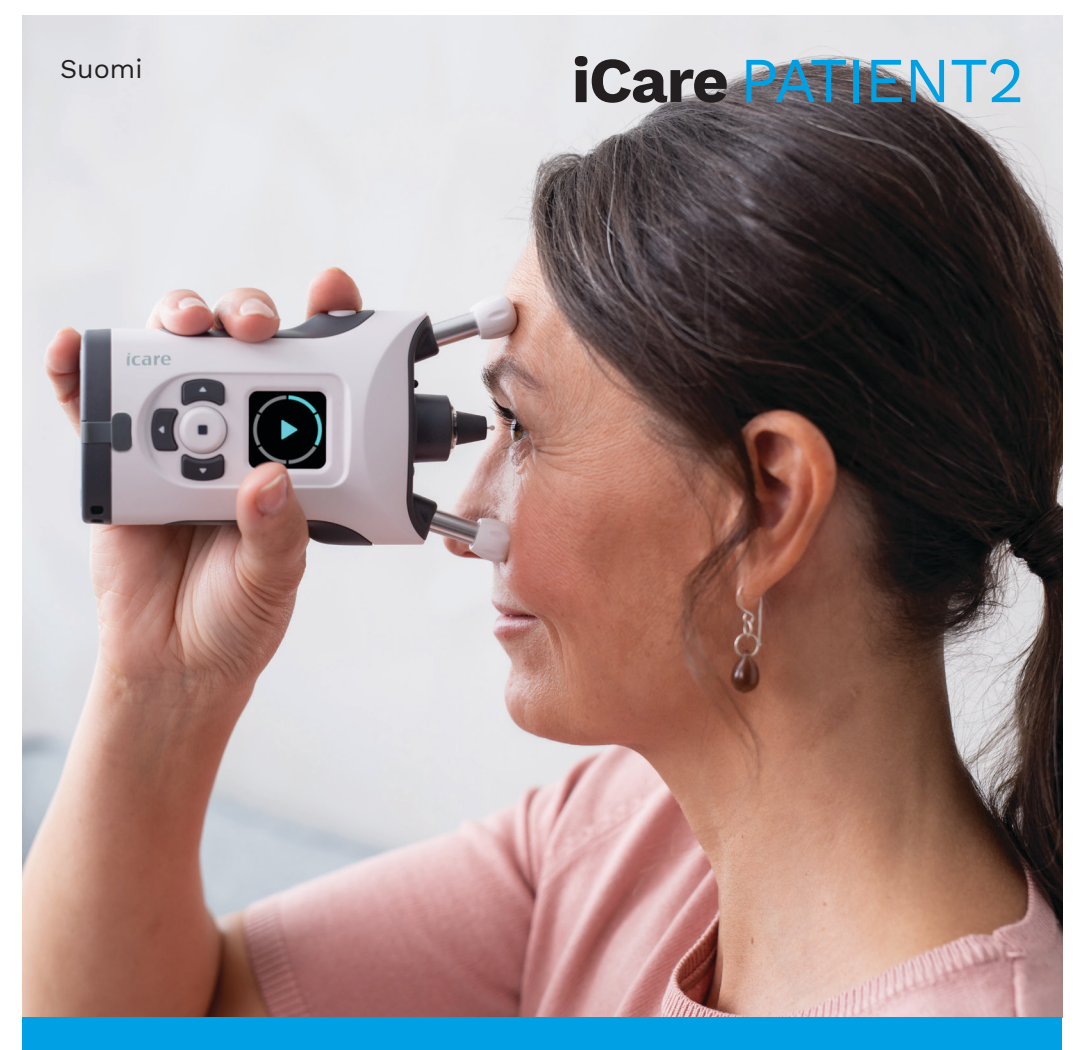

# iCare PATIENT2 Käyttöohje Android-laitteille

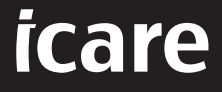

## **Tekijänoikeudet**

Tämän asiakirjan tietoja voidaan muuttaa ilman ennakkoilmoitusta. Mahdollisessa ristiriitatilanteessa englanninkielinen versio on pätevä.

Tämä laite on seuraavien direktiivien ja säädösten mukainen: Asetus (EU) 2017/745 lääkinnällisistä laitteista

Tämä käyttöohje koskee iCare PATIENT2 -ohjelmiston versiota 1.1.x. Version numerossa x viittaa ylläpitoversioon, johon tehdyt muutokset eivät vaikuta tähän käyttöohjeeseen.

Copyright © 2023 Icare Finland Oy. Kaikki oikeudet pidätetään. iCare on Icare Finland Oy:n rekisteröity tavaramerkki. Muut tavaramerkit ovat omistajiensa omaisuutta.

Android on Google Inc:n tavaramerkki tai rekisteröity tavaramerkki. Google Play on Google LLC:n tavaramerkki.

Bluetooth®-merkki ja -logot ovat Bluetooth SIG, Inc:in omistamia rekisteröityjä tuotemerkkejä, ja Icare Finland Oy käyttää niitä sopimuksen mukaisesti. Muut tuotemerkit ja tuotenimet ovat omistajiensa omaisuutta.

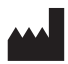

#### **Icare Finland Oy**

Äyritie 22 01510 Vantaa Puh. +358 0 9775 1150

**www.icare-world.com**, **info@icare-world.com**

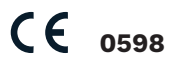

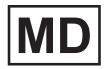

#### **Contents**

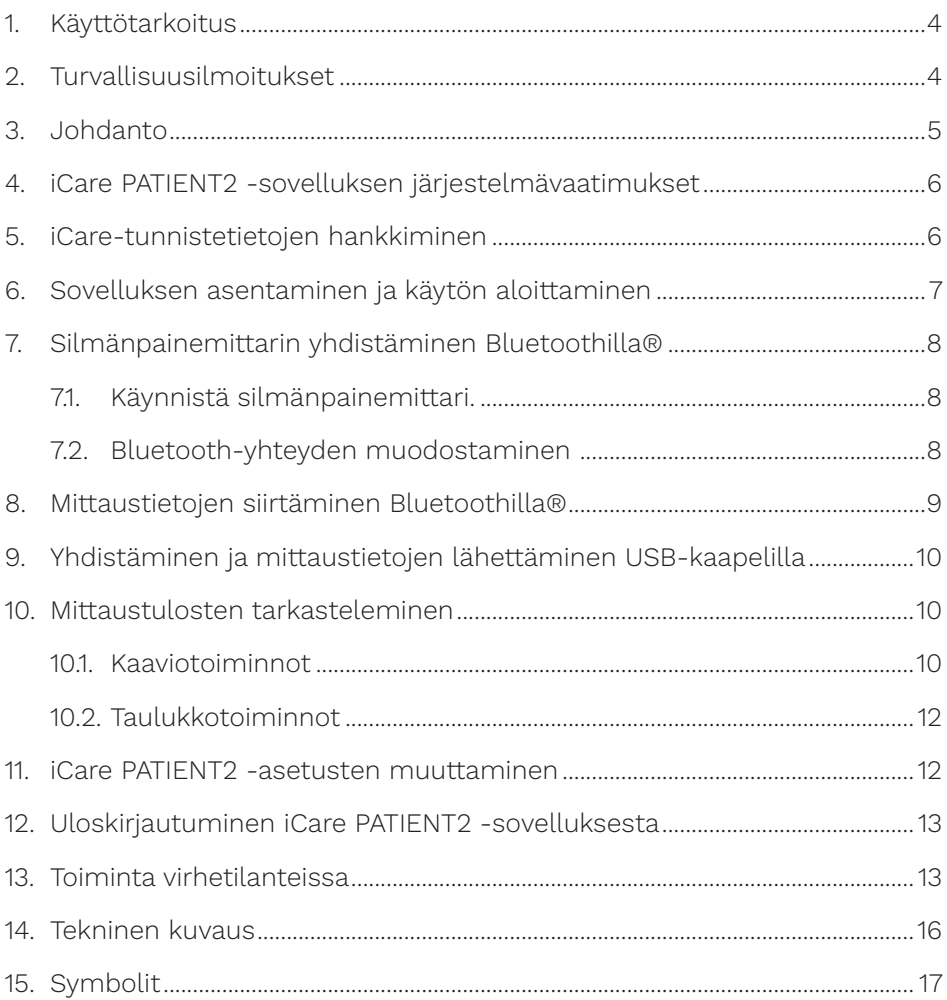

## <span id="page-3-0"></span>**1. Käyttötarkoitus**

iCare PATIENT2 (TS05) on mobiilisovellus, joka on tarkoitettu silmänpainemittaustietojen siirtämiseen iCare CLINIC -palveluun tai ulkoiseen järjestelmään. Sovellusta voi käyttää myös silmänpainemittaustulosten tarkasteluun sekä avuksi glaukooman hoidossa. Sovellus on tarkoitettu niin terveydenhoidon ammattilaisten ja maallikoidenkin käyttöön.

#### **2. Turvallisuusilmoitukset**

- A **VAROITUS!** Varmista, että mobiililaitteen, johon iCare PATIENT2 -sovellus on asennettu. aika- ja päivämääräasetukset on määritetty oikein.
- **/\\ VAROITUS!** Päivitä silmänpainemittarin kello paikalliseen aikaan ennen mittausten tekemistä joko manuaalisesti silmänpainemittarin asetuksista tai automaattisesti yhdistämällä silmänpainemittari iCare PATIENT2 -sovellukseen.
- **HUOMAUTUS!** Ilmoita silmänpainemittariin liittyvistä vakavista vaaratilanteista toimivaltaiselle terveysviranomaiselle ja valmistajalle tai valmistajan edustajalle.

## <span id="page-4-0"></span>**3. Johdanto**

iCare-ohjelmistojärjestelmä koostuu seuraavista osista:

- iCare-silmänpainemittari (iCare HOME tai iCare HOME2) silmänpaineen mittaamista varten
- iCare PATIENT2 -mobiilisovellus, jossa potilaat ja terveydenhuollon ammattilaiset voivat tarkastella mittaustietoja ja siirtää tai tallentaa niitä iCare CLINIC- tai iCare CLOUD -palveluun
- iCare CLINIC, selainpohjainen ohjelmistopalvelu, jossa terveydenhuollon ammattilaiset ja potilaat voivat tarkastella mittaustietoja.

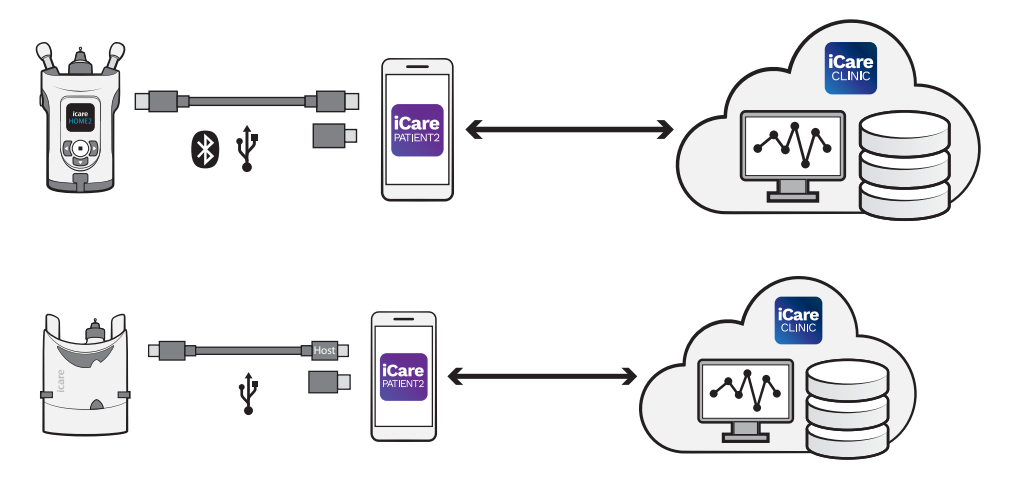

iCare CLOUD -palvelua voidaan käyttää iCare HOME- tai iCare HOME2 -mittarista iCare PATIENT2 -sovelluksella siirrettyjen silmänpainemittaustulosten tallentamiseen. Potilaat voivat tallentaa mittaustietonsa yksityiselle tililleen iCare CLOUD -palvelussa, jos silmänpainemittaria ei ole rekisteröity terveydenhuollon ammattilaisen iCare CLINIC -tiliin.

Jos haluat tarkastella mittaustuloksia PATIENT2-sovelluksella, sinun on kirjauduttava sisään iCare-tunnistetiedoilla. Lisätietoja iCare-tunnistetietojen hankkimisesta on luvussa ["5. iCare-tunnistetietojen hankkiminen"](#page-5-1).

Tunnistetietojen avulla suojaat mittaustuloksesi muiden katseilta. Jos sovellus ilmoittaa, että tunnistetiedot ovat virheelliset, olet ehkä antanut väärän salasanan tai sähköpostiosoitteen tai salasanasi on saatettu varastaa. Älä luovuta salasanaasi kenellekään.

<span id="page-5-0"></span>Jos olet terveydenhuollon ammattilainen, voit käyttää iCare PATIENT2 -sovellusta silmänpaineen mittaustulosten siirtämiseen iCare CLINIC -palveluun. iCare PATIENT2 ei näytä mittaustuloksia ammattilaisen iCare CLINIC -tilillä.

iCare PATIENT2 -sovellusta voidaan käyttää erilaisissa tilanteissa sekä kotona että kodin ulkopuolella. Sovelluksista ei aiheudu hyväksyttävän tason ylittävää jäännösriskiä eikä haittavaikutuksia eivätkä ne ole vastaaiheisia.

Saat lisätietoja HOME- ja HOME2-laitteiden käytöstä niiden käyttöohjeista.

## **4. iCare PATIENT2 -sovelluksen järjestelmävaatimukset**

- Android-älypuhelin tai -tabletti, jossa on Bluetooth-yhteys tai USB OTG -tuki
- Käyttöjärjestelmän versio 6.0 tai sitä uudempi
- USB OTG -yhteensopiva kaapeli ja sovittimet, jotka toimitetaan iCare HOME- tai iCare HOME2 -silmänpainemittarin mukana
- Internet-yhteys

Varmista iCare PATIENT2 -sovelluksen toimivuus asentamalla aina uusimmat mobiililaitteeseen ja iCare PATIENT2 -sovellukseen saatavilla olevat ohjelmistopäivitykset.

iCare PATIENT2 -sovelluksen uusimmat tietoturvapäivitykset asennetaan ohjelmistopäivitysten yhteydessä. Päivitykset toimitetaan Google Play Kaupan kautta.

### <span id="page-5-1"></span>**5. iCare-tunnistetietojen hankkiminen**

Jos haluat tarkastella mittaustuloksia iCare PATIENT2 -sovelluksella, sinun on kirjauduttava sisään iCare-tunnistetiedoilla. Jos iCare HOME- tai iCare HOME2 -silmänpainemittarisi on rekisteröity klinikan tai sairaalan CLINIC-tiliin, pyydä tunnistetietoja kyseiseltä klinikalta tai sairaalalta.

<span id="page-6-0"></span>**Terveydenhuollon ammattilaisille:** Potilaalle voidaan luoda tunnistetiedot iCare CLINIC -palvelussa Käyttäjätili-osion Potilaan tiedot -välilehden kautta antamalla potilaan sähköpostiosoite. Potilas saa kutsusähköpostin, joka sisältää linkin salasanan luomista varten.

Jos silmänpainemittariasi ei ole rekisteröity klinikan tai sairaalan CLINICtiliin, sinun on rekisteröitävä silmänpainemittari iCare CLOUD -palveluun, jotta voit käyttää iCare PATIENT2 -sovellusta. Katso silmänpainemittarin rekisteröintiohjeet iCare HOME- tai iCare HOME2 -silmänpainemittarin mukana toimitetusta aloitusoppaasta. Saat iCare-tunnistetietosi rekisteröintiprosessin aikana.

Jos tarvitset apua, ota yhteyttä terveydenhuollon ammattilaiseen, silmänpainemittarien jakelijaan tai iCareen.

**HUOMAA!** PATIENT2-sovellukseen ei voi kirjautua iCare CLINIC -ammattikäyttäjän (lääkärin, kouluttajan tai ylläpitäjän) tunnistetiedoilla. PATIENT2-sovellusta käytetään vain yksittäisen potilaan tulosten tarkistamiseen yksittäisen potilaan CLINIC-tunnistetiedoilla. Sovellusta käytetään myös mittaustietojen lataamiseen iCare HOME- tai iCare HOME2 -laitteesta iCare CLINIC -palveluun, jolloin PATIENT2-sovellukseen ei tarvitse kirjautua.

#### **6. Sovelluksen asentaminen ja käytön aloittaminen**

- 1. Avaa Google Play mobiililaitteellasi.
- 2. Hae hakusanalla "iCare PATIENT2".
- 3. Noudata näytöllä näkyviä asennusohjeita.

Aloita sovelluksen käyttö napauttamalla **START USING THE APP** (Aloita sovelluksen käyttö). Valitse asuinalueesi ja sijainti, johon silmänpainetietosi tallennetaan. Lue palvelun ehdot ja hyväksy käyttöehdot ja henkilötietojesi käsittely valitsemalla kyseiset valintaruudut. Valitse silmänpainemittarisi (iCare HOME2 tai iCare HOME).

## <span id="page-7-0"></span>**7. Silmänpainemittarin yhdistäminen Bluetoothilla®**

#### 7.1. Käynnistä silmänpainemittari.

**HUOMAA!** Bluetooth-yhteys on yhteensopiva vain iCare HOME2 -silmänpainemittarin kanssa.

Silmänpainemittarin Bluetooth saattaa olla valmiiksi päällä. Voit tarkistaa silmänpainemittarin Bluetoothin tilan ja laittaa Bluetoothin tarvittaessa päälle noudattamalla näitä ohjeita.

- 1. Käynnistä silmänpainemittari painamalla $\left(\textcolor{red}{\bullet}\right)$ -painiketta, kunnes kuulet äänimerkin.
- 2. Paina painiketta, kunnes silmänpainemittarin näytöllä lukee **SETTINGS** (ASETUKSET), ja paina sitten  $\left( \cdot \right)$ .
- 3. Paina **D**-painiketta, kunnes **BLUETOOTH** näkyy, ja paina sitten ( -painiketta.
- 4. Jos Bluetooth ei ole päällä, paina  $\Omega$ -painiketta, kunnes näytöllä näkyy **TURN ON** (OTA KÄYTTÖÖN), ja paina sitten .

#### 7.2. Bluetooth-yhteyden muodostaminen

- 1. Napauta **Bluetooth**. Jatka yhdistämistä sallimalla pyynnöt.
- 2. Valitse oikea silmänpainemittari tunnistettujen iCare HOME2 -silmänpainemittareiden luettelosta. Varmista, että mobiililaitteen näytöllä näkyvä silmänpainemittarin sarjanumero vastaa silmänpainemittarisi takana olevaa sarjanumeroa. Silmänpainemittarissa sarjanumero on merkitty SN-merkinnällä.

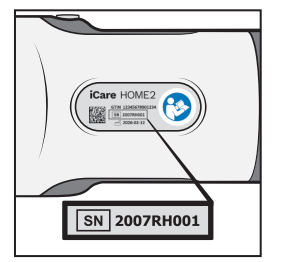

3. Napauta **PAIR TONOMETER** (YHDISTÄ LAITE).

- <span id="page-8-0"></span>4. Kirjoita Bluetooth-yhdistämispyynnössä silmänpainemittarin näytöllä oleva PIN-koodi ja napauta sitten **OK**.
- 5. Kun silmänpainemittari on yhdistetty mobiililaitteeseen, napauta PATIENT2-näytöllä **CONTINUE** (JATKA).

Voit nyt siirtää mittaustulokset silmänpainemittarista iCare CLINIC- tai iCare CLOUD -palveluun napauttamalla SYNC (SYNKRONOI) tai kirjautua iCare PATIENT2 -sovellukseen nähdäksesi aiemmat mittaustuloksesi.

#### **8. Mittaustietojen siirtäminen Bluetoothilla®**

**Vinkki:** Jos olet aiemmin yhdistänyt silmänpainemittarin USB-kaapelilla, yhteys pitää muodostaa uudelleen. Mene asetuksiin ja napauta **Change the tonometer** (Vaihda silmänpainemittaria) ja muodosta yhteys uudelleen Bluetooth-yhteydenmuodostuksen käyttämiseksi.

- 1. Käynnistä silmänpainemittari.
- 2. Avaa iCare PATIENT2 -sovellus mobiililaitteellasi.
- 3. Siirrä mittaustulokset silmänpainemittarista mobiililaitteeseen napauttamalla **SYNC** (SYNKRONOI).
- 4. Jos näkyviin tulee ponnahdusikkuna, jossa pyydetään iCare-tunnistetietoja, kirjoita käyttäjätunnuksesi ja salasanasi tai terveyspalvelujen tuottajalta saamasi turvakoodi.

Mittaustulosten siirtäminen voi kestää muutaman minuutin verkkoyhteydestä riippuen. Kun tiedot on siirretty, näet jommankumman näistä viesteistä: "[lukumäärä] measurements transferred" (mittausta lähetetty) tai "no new measurements" (Ei uusia mittaustuloksia).

Mittaustulokset pysyvät iCare HOME2 -silmänpainemittarin muistissa siirron jälkeenkin.

### <span id="page-9-0"></span>**9. Yhdistäminen ja mittaustietojen lähettäminen USB-kaapelilla**

**Vinkki:** Jos mobiililaitteesi pyytää lupaa käyttää iCare PATIENT2 -sovellusta tai silmänpainemittaria, napauta **OK**. Muuten et voi siirtää tietoja tai käyttää sovellusta. Jotta sinun ei tarvitse antaa lupaa uudelleen joka kerta, kun käytät sovellusta, napauta valintaikkunassa olevaa valintaruutua.

**Huomaa:** Käytä vain iCare-silmänpainemittarin mukana toimitettua USB-kaapelia.

- 1. Varmista, että mobiililaitteen näyttöä tai näppäimiä ei ole lukittu.
- 2. Yhdistä silmänpainemittari mobiililaitteeseen silmänpainemittarin kantolaukussa toimitetulla USB-kaapelilla. Käytä silmänpainemittarin kantolaukussa toimitettua USB-sovitinta, jos kaapeli ei sovi puhelimeesi.
- 3. Jos näkyviin tulee ponnahdusikkuna, jossa pyydetään iCare-tunnistetietoja, kirjoita käyttäjätunnuksesi ja salasanasi tai terveyspalvelujen tuottajalta saamasi turvakoodi.

Kun USB-kaapeli on kytketty, mittaustiedot siirretään automaattisesti silmänpainemittarista mobiililaitteeseen ja iCare CLINIC- tai iCare CLOUD -palveluun.

Mittaustulosten siirtäminen voi kestää minuutin tai kauemmin verkkoyhteydestä riippuen. Kun tiedot on siirretty, näet jommankumman näistä viesteistä: "[lukumäärä] measurements transferred" (mittausta lähetetty) tai "no new measurements" (ei uusia mittaustuloksia). Irrota USB-kaapeli onnistuneen tiedonsiirron jälkeen.

Mittaustietojen siirron jälkeen mittaustulokset poistetaan iCare HOME 2 ja HOME -silmänpainemittarista.

#### **10.Mittaustulosten tarkasteleminen**

#### 10.1.Kaaviotoiminnot

1. Avaa iCare PATIENT2 -sovellus mobiililaitteellasi.

- 2. Jos et ole vielä kirjautunut sisään, napauta **LOGIN** (KIRJAUDU SISÄÄN) ja anna iCare-tunnistetietosi. Ohjeet tunnistetietojen hankkimiseen ovat luvussa ["5. iCare-tunnistetietojen hankkiminen"](#page-5-1).
- 3. Napauta **MEASUREMENTS** (Mittaustulokset).

Sininen kuvaaja näyttää oikean silmän ja oranssi kuvaaja vasemman silmän mittaustulokset. Kaaviota voi tarkastella pysty- tai vaakatilassa.

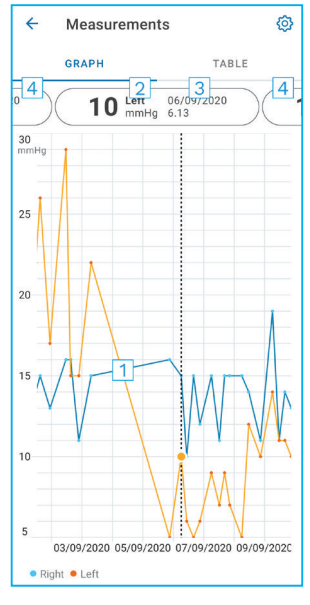

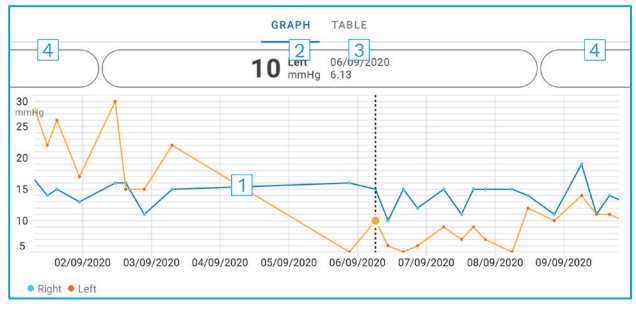

- 1: Valittu mittauskerta kaaviossa
- 2: Valittu mittaustulos elohopeamillimetreinä (mmHg)
- 3: Mittauksen päivämäärä ja kellonaika
- 4: Avaa edellinen tai seuraava mittaustulos napauttamalla näitä

Voit vierittää kaaviota liu'uttamalla sormeasi näytöllä.

Jos haluat lähentää tai loitontaa kaaviota, kosketa kosketusnäyttöä kahden sormen nipistysotteella ja liu'uta sormia vaakasuunnassa yhteen ja erilleen.

Voit tarkastella kutakin mittaustulosta napauttamalla kaaviossa olevia pisteitä tai näytön yläreunan mittaustuloksia. Voit myös liu'uttaa mittaustuloksia sormella nähdäksesi seuraavan tai edellisen tuloksen.

Jos mittauksen kohdalla on -merkintä, mittaustulos on valitun asteikon ulkopuolella. Voit katsoa mittaustuloksen napauttamalla  $\blacklozenge$ .

Jos haluat muuttaa asteikkoa, napauta ja sitten **Max value in graph** (Maksimiarvo kuvaajassa) tai **Min value in graph** (Minimiarvo kuvaajassa) ja valitse sitten uudet arvot.

#### <span id="page-11-0"></span>10.2. Taulukkotoiminnot

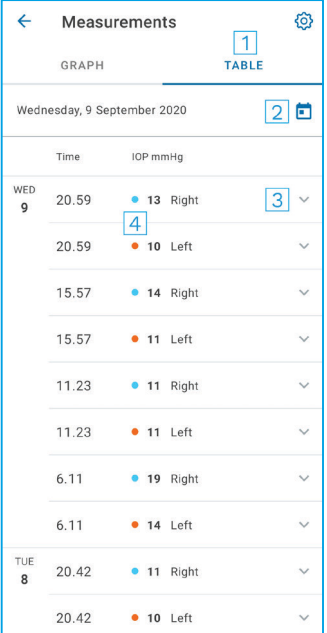

- 1: Tarkastele mittauksia luettelomuodossa napauttamalla **TABLE** (TAULUKKO).
- 2: Valitse päivämäärä
- 3: Tarkastele mittauslaatua napauttamalla
- 4: Sininen piste näyttää oikean silmän ja oranssi piste vasemman silmän mittaustulokset.

Voit vierittää luetteloa liu'uttamalla sormeasi pystysuunnassa näytöllä.

#### **11. iCare PATIENT2 -asetusten muuttaminen**

Napauta **> Settings** (Asetukset).

Voit määrittää kaaviossa näytettävät arvot napauttamalla **Max value in graph** (Maksimiarvo kuvaajassa) tai **Min value in graph** (Minimiarvo kuvaajassa) ja valitsemalla sitten uuden arvon.

Jos haluat käyttää sovellusta toisen silmänpainemittarin kanssa, napauta **Change the tonometer** (Vaihda silmänpainemittari). Sinut kirjataan automaattisesti ulos sovelluksesta.

Tämän jälkeen sovellus on valmis siirtämään mittaustietoja toisesta laitteesta

#### <span id="page-12-0"></span>**12.Uloskirjautuminen iCare PATIENT2 -sovelluksesta**

Päivittäisessä käytössä sovelluksesta ei tarvitse kirjautua ulos. Jos olet huolissasi tietosuojasta, kirjaudu ulos sovelluksesta, jotta muut eivät näe mittaustuloksiasi.

Napauta **> Settings** (Asetukset) **> Logout** (Kirjaudu ulos).

Uloskirjautumisen jälkeenkin voit siirtää mittaustuloksia silmänpainemittarista **iCare CLINIC- tai iCare CLOUD -palveluun**, mutta et voi tarkastella tuloksia mobiililaitteellasi.

Jos et enää tarvitse iCare PATIENT2 -sovellusta, voit poistaa sen laitteestasi. Sovelluksen poistaminen laitteesta ei poista silmänpainemittaustietojasi iCare CLINIC- tai iCare CLOUD -palvelusta.

#### **13.Toiminta virhetilanteissa**

**Vinkki:** Löydät iCaren sähköpostiosoitteet ja muut yhteystiedot napautta $malla \equiv \Rightarrow$  **Info** (Tiedot).

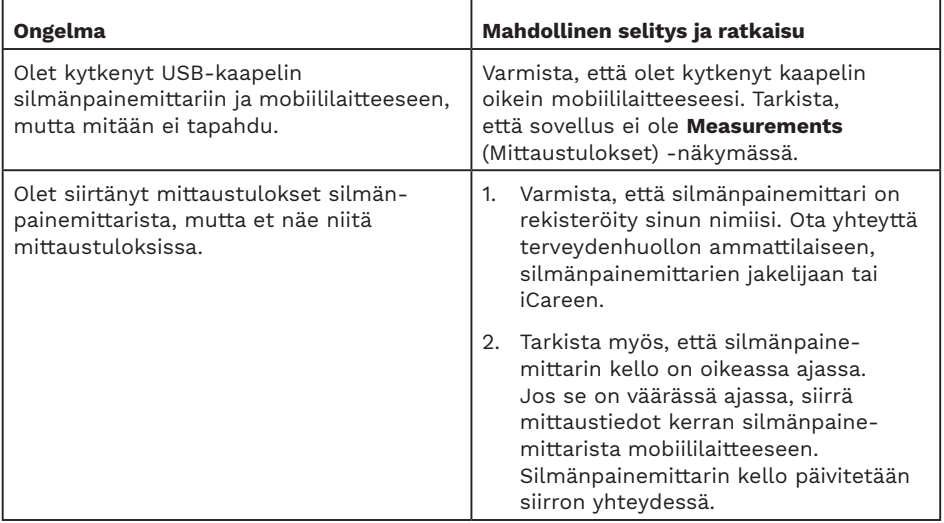

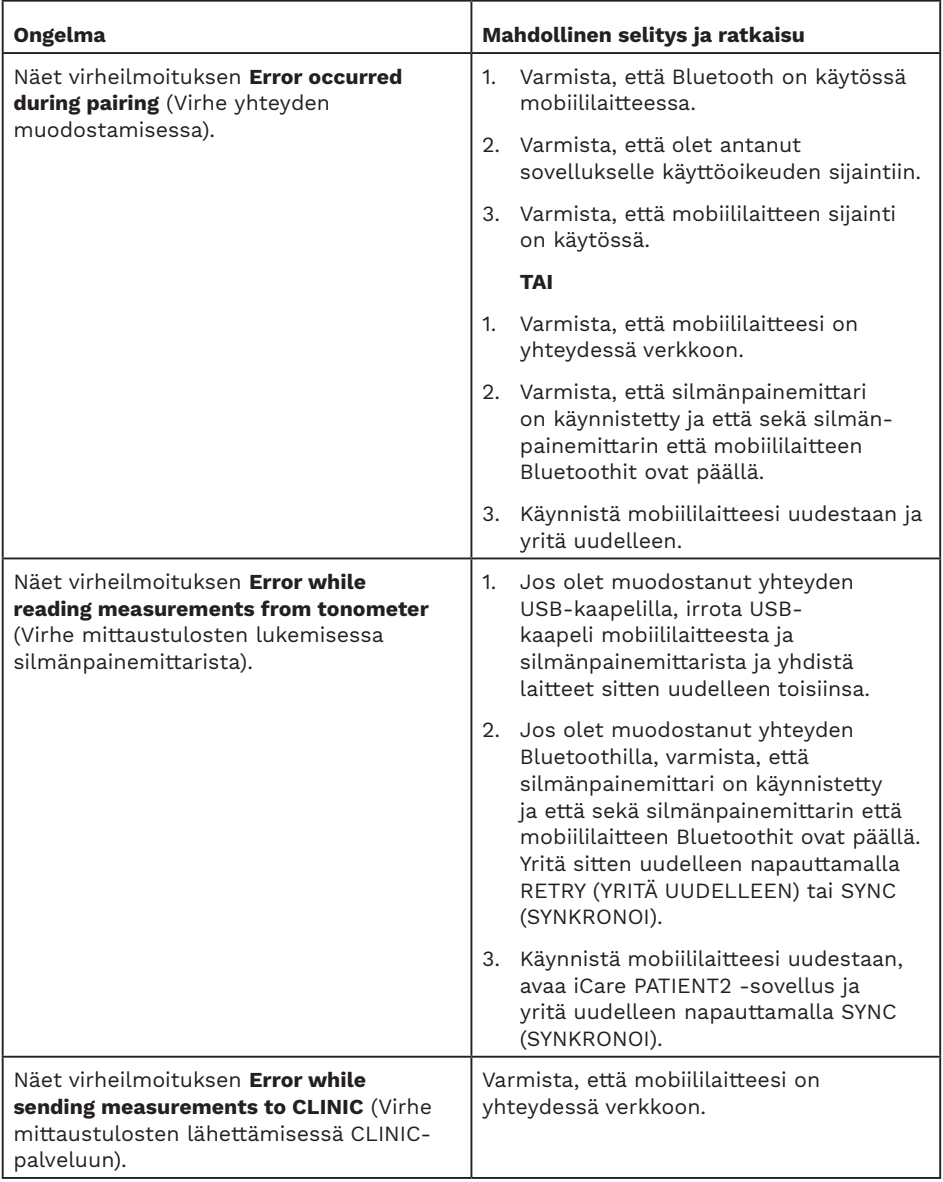

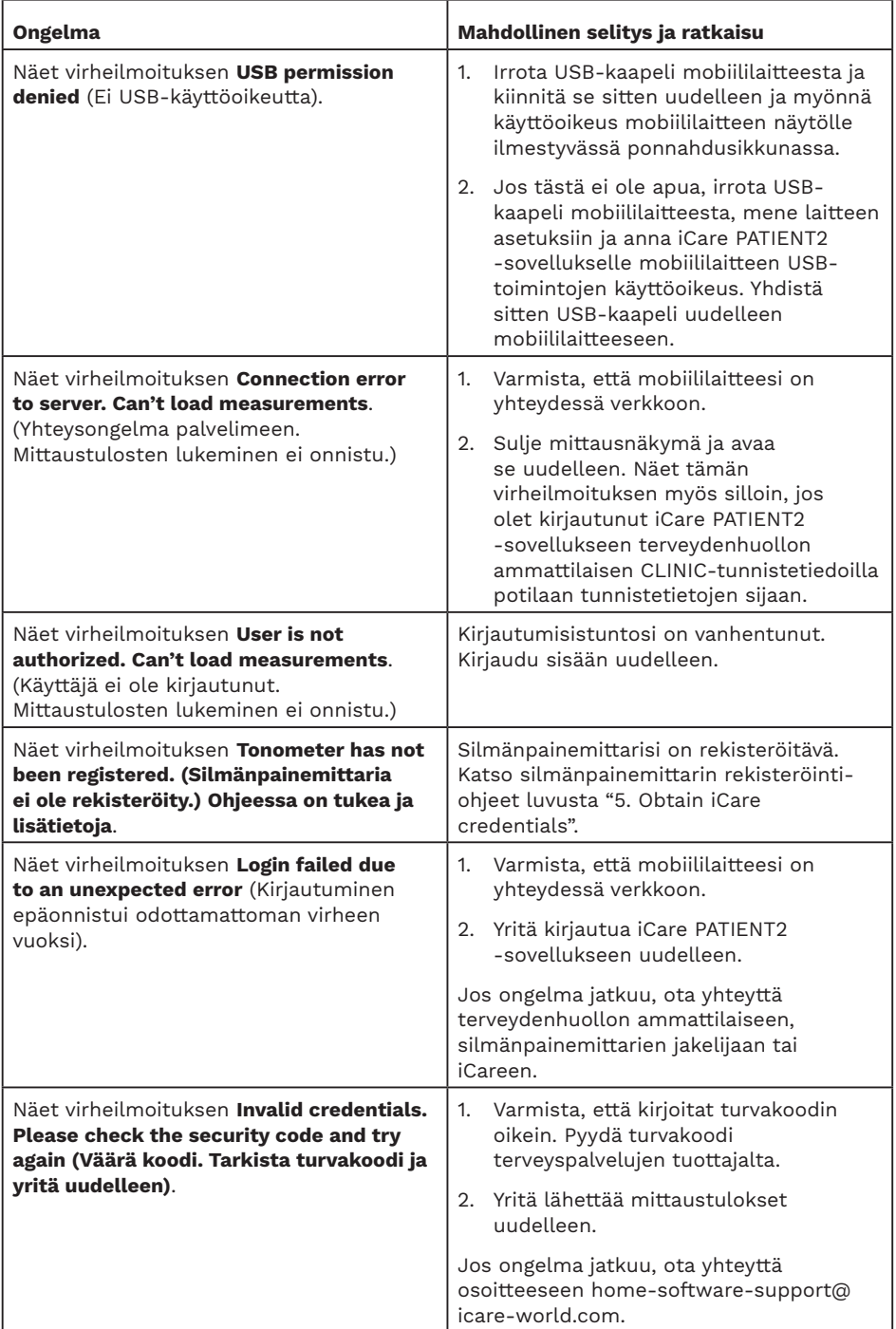

<span id="page-15-0"></span>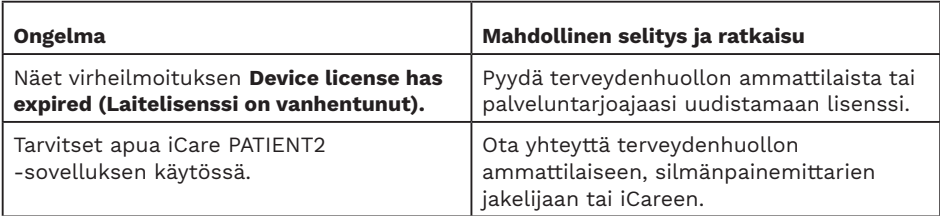

Jos iCare PATIENT2 -sovellus ei toimi oikein tai jos huomaat tässä käyttöohjeessa virheitä, lähetä viesti osoitteeseen **info@icare-world.com,** tai, jos olet Yhdysvalloissa, osoitteeseen **infoUSA@icare-world.com**.

#### **14.Tekninen kuvaus**

Kun iCare-silmänpainemittari on yhdistetty mobiililaitteeseen silmänpainemittarin kantolaukussa toimitetulla USB-kaapelilla tai Bluetooth-yhteydellä, iCare PATIENT2 -sovellus lukee silmänpaineen mittaustulokset silmänpainemittarista. Sovellus myös siirtää ja tallentaa tulokset iCare CLINICtai iCare CLOUD -tietokantaan Internetiin mobiililaitteen datayhteydellä. Sovellus käyttää datayhteyttä myös mittaustulosten lukemiseen tietokannasta, koska tulokset tallennetaan vain tietokantaan, ei mobiililaitteeseen.

Älä yhdistä mobiililaitetta, johon iCare PATIENT2 -sovellus on asennettu, terveydenhuollon ammattilaisen IT-verkkoon, johon tämän lääkinnälliset laitteet tai ohjelmistot on yhdistetty.

Mobiililaite, johon iCare PATIENT2 -sovellus on asennettu, voi käyttää mitä tahansa internet-yhteyttä, joka sallii HTTPS-viestinnän.

Jos datayhteys ei toimi, mittaustuloksia ei voi siirtää iCare-silmänpainemittarista iCare CLINIC -tietokantaan eikä mittaustuloksia voi tarkastella.

Silmänpainemittauksen tulokset näytetään elohopeamillimetreinä (mmHg) yhden elohopeamillimetrin tarkkuudella. Y-akselin käytettävissä oleva asteikko on 5–50 mmHg.

iCare HOME -silmänpainemittarin mitta-asteikoksi on määritetty 5–50 mmHg ja iCare HOME2 -silmänpainemittarin asteikoksi 7–50 mmHg. <span id="page-16-0"></span>iCare PATIENT2 -sovelluksen merkittävin tietoturvariski liittyy haittaohjelmiin ja mobiililaitteesi virustorjuntaan. Varmista, että virusten ja haittaohjelmien torjunta on mobiililaitteessasi ajan tasalla.

#### **15.Symbolit**

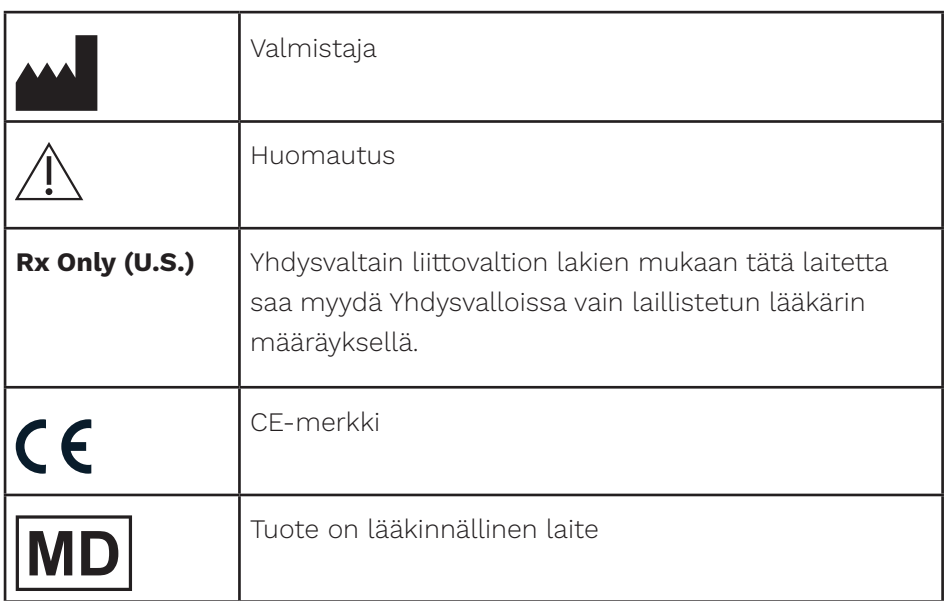

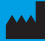

#### **M** iCare Finland Oy

01510 Vantaa Puh. +358 0 9775 1150 info@icare-world.com

www.icare-world.com

#### Icare USA, Inc.

4700 Falls of Neuse Rd. Ste 245 Raleigh, NC. 27609 Puh. +1 888.422.7313 Fax +1 877.477.5485 infoUSA@icare-world.com

# icare

iCare on Icare Finland oy:n rekisteröity tavaramerkki. Centervue S.p.A., Icare Finland Oy ja Icare USA Inc. ovat osa Revenio<br>Groupia ja edustavat iCare-brändiä. Kaikkia tässä esitteessä mainittuja tuotteita, palveluita tai tai tarjolla kaikilla markkina-alueilla, ja hyväksytyt merkinnät ja ohjeet voivat vaihdella maittain. Tuotetiedot voivat muuttua<br>suunnittelussa ja toimituslaajuudessa tapahtuvien muutosten sekä tekniikan jatkuvan kehitykse